## Zoom –Join Meeting-PC

Requirements: internet connection, camera, speakers, and microphone. Most laptops have webcam with built-in speakers and microphone. A desktop PC will need a webcam installed. Video connection is mandatory. Audio connection can be performed from cell or land line if computer does not have microphone or speakers.

1.Open your web browser. Google Chrome is preferred.

2.Go to thedentalcarecenter.com

3.Click the Connect to TeleDentistry button on the home screen

4.There are three steps to making your first connection to telehealth. Follow them in order.

- a. Step 1 Open the appropriate instructions for your chosen device.
- b. Step 2 perform a Zoom test.
	- i. Open your web browser.
	- ii. Go to https://zoom.us/test
	- iii. Click the button to Test Zoom Software

iv. A new tab will open. Click the blue Join button.

## **Join Meeting Test**

Test your internet connection by joining a test meeting.

**Join** 

If you are unable to join the meeting, visit Zoom Support Center for useful information.

## v. A new window will open with the following prompt

Please click Open Zoom Meetings if you see the system dialog.

If nothing prompts from browser, click here to launch the meeting, or download & run Zoo

If you cannot download or run the application, join from your browser.

vi. The download of the zoom app should begin automatically. If not, click the link to download and run.

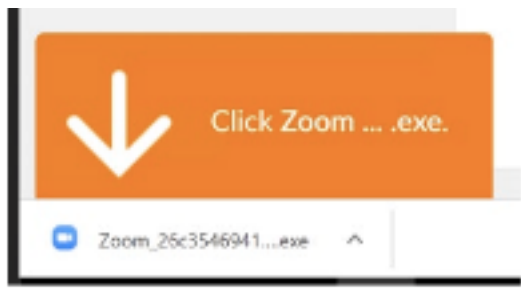

vii. An install window will come up. Wait on it to complete.

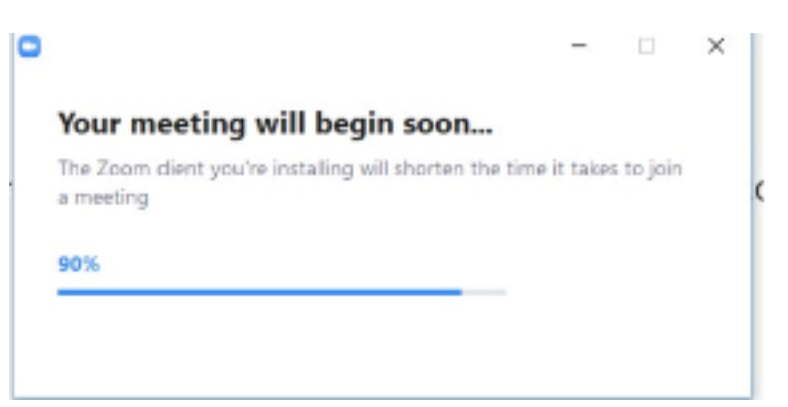

viii. Once complete, you will be placed in the waiting room.

ix. When your provider brings you into the exam room, you will be prompted to choose an audio connection method.

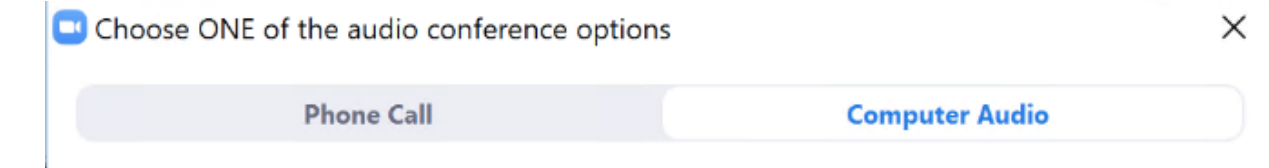

1.Computer Audio – Click Join with Computer Audio.

2.Phone Call – Dial in to one of the phone numbers displayed. Any number will work. Follow the prompts for entering Meeting and Participant ID.

3.Click Done once you are connected on the phone.

ء2

viii. After your audio and video have been started, you will be placed in the test meeting room. Moving the cursor will show meeting controls.

ix. Click the microphone icon to toggle mute. x. Click the camera to toggle the video feed. xi. If either of these show a line across them, click them to get options. xii. When finished, click close the Zoom app

completely.

Step 3 – Connect to your provider.

- i. A representative from The Dental Care Center will call you prior to your scheduled appointment time to give you a meeting ID to enter their exam room.
- ii. The Zoom app should open automatically.